# **WinneX 1**

# **Manuel de l'utilisateur**

#### **1. Introduction**

Général Flexibilité d'un système Caractéristiques Introduction aux nouvelles caractéristiques

#### **2. Installation**

**Connecteurs externes** Connecteurs PS/2 clavier et souris USB1 & USB2 Port parallèle et port série Prises line -in, micro, haut -parleur et joystick/midi Connecteur ATX et bouton power Connecteur LED disque dur Bouton RESET Connecteur haut -parleur Connecteur LED marche Connecteur Key\_Lock Connecteur "green" Connecteur infra rouge Connecteur ventilateur (CPUFAN et CHSFAN) Wake up On LAN (WOL) Wake up On internal Modem (WOM) Connecteur digital audio (CDLIN 1) Connecteur 4 broches SMBus (SMBUS) Connecteur son (PC -PCI) Sécurité chassis (CHSSEC) Connecteur Audio/Modem Riser (AMR) Description des slots et ports E/S **Configuration des cavaliers** Clear CMOS Activer/déseactiver le son intégré (JSD) Fonction "keyboard password power on" (JKB) Cavalier connecteur PCI 3.3VSB (JSB) Cavalier overclocking (JFS0, JFS1) Protection FWH (JAV) Installation des pilotes PC -Cillin 98 QDI ManageEasy

#### **3. Description du Bios AWARD**

Entrer dans le setup Charger les réglages par défaut Standard CMOS setup SpeedEasy CPU setup BIOS features setup Chipset features setup Power Management setup PNP/PCI Configuration Périphériques intégrés PC health status Password setting Power -on boot

*Appendic e* CD -ROM QDI

# **Chapitre 1 Introduction**

## **Général**

La carte mère WinneX 1 utilise la première génération de chipset Intel avec graphique intégré, Intel®810, offrant une plate-forme de haute performance microATX.Les nouvelles technologies intégrées, ainsi que l'audio AC'97 et le modem offrent à l'utilisateur une solution multimédia avancée à un prix réduit. Elle fournit un Bus à 66 et 100MHz pour processeurs Intel® Celeron™ PPGA 370. Elle supporte des mémoires SDRAM 100MHz jusqu'à 512Mo. Elle offre également des caractéristiques avancées telles que le Wake up On LAN, wake up on modem et allumage par saisie du mot de passe. Le Suspend to RAM, implémentation optimale des spécification ACPI fait tomber la consommation d'énergie du PC au plus bas niveau et permet un réveil rapide. ManageEasy, notre application de gestion de système est fournie pour activer une surveillance et une configuration à distance du système.

# **Flexibilité d'un système**

Le chipset Intel® 810 est un chipset à haute intégration consistant en un pont hôte Graphics and Memory Controller Hub (GMCH) et un pont I/O Controller Hub (ICH). Il existe deux versions du GMCH (GMCH/GMCH0) et du ICH (ICH/ICH0). Le système chipset Intel® 810 offre une flexibilité accrue pour la conception de solutions à coût réduit en utilisant diverses combinaisons du GMCH et du ICH. Ci-dessous se trouvent les descriptifs des trois combinaisons possibles.

- 1. Intel® 810 DC-100: GMCH (Intel® 82810-DC100) + ICH (Intel® 82801AA) Caractéristiques:
	- Inclut 4Mo de Display Cache 32-bit 100MHz
	- Supporte l'Ultra ATA/66
- 2. Intel® 810: GMCH0 (Intel® 82810) + ICH (Intel® 82801AA) Caractéristiques:
	- Supporte l'Ultra ATA/66
- 3. Intel® 810L: GMCH0 (Intel® 82810) + ICH0 (Intel® 82801AB) Combinaison la plus basique.

Toutes les informations contenues dans ce manuel s'appliquent aux trois types de système, sauf mention spéciale.

## **Caractéristiques**

Format

• microATX , 244mm x 194mm

Processeur

- Supporte tous les processeurs Intel® Celeron™ à 300/300A/333/366/400/433/466/500Mhz et futurs processeurs
- Supporte vitesse de Bus de 100 et 66MHz
- Régulateur de voltage intégré avec VID (Voltage ID) et le voltage core du processeur peut être choisi de 1.3V à 3.5V automatiquement.
- Régulateur de veille 1.5V, 1.8V, 2.5V et 3.3V

#### Mémoire système

- Deux sockets DIMM 168 pins, 3.3V
- Supporte des modules DIMM 64-bit avec SDRAM 100MHz
- Supporte de 8 à 256Mo de SDRAM en technologie 16Mb/64Mb
- Supporte jusqu'à 512Mo de SDRAM en technologie 128Mb
- Supporte le Suspend to RAM

#### IDE intégré

- Deux ports PCI PIO et Bus Master IDE
- Supporte jusqu'au Mode 4
- Supporte deux interfaces IDE, soit 4 périphériques IDE maximum, disques durs et CD-ROM
- Supporte le mode de transfert Ultra DMA/33, jusqu'à 33Mo/s
- Supporte le mode de transfert Ultra DMA/66, jusqu'à 66Mo/s (pour Intel® 810 et Intel® 810 DC-100 seulement)
- Buffer 16x32bits intégré pour transferts rafales IDE PCI

#### E/S intégré

- Chipset E/S Winbond W83627HF LPC
- Un port disquette pour 2 lecteurs maximum, en 3.5" ou 5.25", au format 360Ko, 720Ko, 1.2Mo, 1.44Mo, 2.88Mo
- Deux ports série haute vitesse 16550 UART (COM1,2,3,4) avec FIFO envoi/réception 16 o.
- Interface hôte USB supportant deux ports USB
- Un port joystick
- Interface infrarouge
- Tous les ports E/S peuvent être activés/désactivés depuis le Bios

#### AGP onchip

- Contrôleur graphique 2D/3D intégré
- Moteur hardware "Motion compensation" intégré
- 4 Mo de SDRAM Display Cache (Intel® 810 DC-100 seulement)

#### Son intégré

- Compatible Intel AC'97 2.1
- Codec stéréo 18bit
- Mixeur entrée multiple stéréo
- Contrôle du volume mono et stéréo
- Prises Line-in, microphone-in, speaker-out et MIDI/joystick

#### Caractéristiques avancées

- Compatible PCI 2.2
- Trend ChipAway virus on guard
- Supporte l'arrêt logiciel de Windows 95/98
- Supporte le réveil par modem/LAN
- Supporte la mise en marche par saisie du mot de passe
- Supporte l'arrêt automatique du ventilateur quand le système entre en mode suspendu
- Winbond 83627HF contrôle la température du CPU, système, voltages, intrusion boîtier et vitesse du ventilateur
- Supporte des applications de gestion telles que LDCM ou ManageEasy (option)
- Régulateur 3.3V intégré pour supporter les alimentations ATX sans sortie 3.3V
- Remise en marche du système en cas de panne de courant
- Supporte les innovations de QDI telles que le SpeedEasy
- Protège le Bios du système des attaques de virus tels que CIH
- Supporte le Suspend to RAM

#### **BIOS**

- Bios AWARD sous licence, supporte le flash, compatible PnP, mémoire 4Mo.
- Supporte le démarrage sur CD-ROM IDE ou SCSI

#### Gestion de l'énergie

- Supporte l'ACPI (Advanced Configuration and Power Interface) et ODPM (OS Directed Power Management)
- Supporte quatre modes: assoupi, attente, suspendu et suspend to RAM

Connecteurs d'extension

- 3 slots PCI
- 1 slot AMR

## **Introduction aux nouvelles caractéristiques**

#### **Protection FWH (FirmWare Hub)**

Le Bios de cette carte mère est dans le FWH. Des virus dangereux tels que le CIH risquent d'écraser le Bios. Si le Bios est endommagé, le système ne peut plus démarrer. Nous fournissons la solution suivante qui protège le Bios contre de tels virus.

Voici deux choix qui activent cette protection:

- 1. Placer le cavalier (JAV) en position fermée, le Bios ne peut pas être réécrit.
- 2. Placer le cavalier (JAV) en position ouverte, et la ligne "Flash Write Protect" sur "enabled" dans le setup du Bios. De cette manière, on ne peut réécrire dans le Bios, mais on peut mettre à jour les informations DMI. Voir la page 16 pour plus d'informations sur les cavaliers et page 26 pour les réglages du Bios.

#### **Suspend to RAM**

Le Suspend to RAM est une implémentation optimale de l'ACPI (Advanced Configuration and Power Interface) 1.0, qui rend la consommation d'énergie du PC aussi basse que possible et permet un réveil rapide. Lorsque le système est en mode suspend to RAM, le contexte du système est maintenu dans la mémoire, et le système consomme seulement une fraction minime de l'énergie utilisée en utilisation normale. Au lieu d'arrêter le système pour économiser l'énergie et devoir le rallumer ensuite, la solution suspend to RAM permet au système de se réveiller rapidement, restaurant toutes les applications en quelques secondes. Pour activer cette fonction, il faut:

- 1. Alimentation: le courant de la ligne 5VSB de l'alimentation doit être supérieur à 0.75A
- 2. L'option "ACPI function" du Bios doit être activée, et l' "ACPI suspend type" doit être réglé sur S3. voir page 28 pour plus de détails.
- 3. Un système d'exploitation capable d'ACPI tel que Windows 98 ou Windows 2000 est nécessaire. Afin d'installer un OS compatible ACPI, la commande de setup doit être: D:\SETUP /P J

Pour un système d'exploitation déjà installé, vous pouvez activer la fonction ACPI grâce à l'installation de Microsoft HCT (Hardware Compatibility Test)

- 4. Deux manières d'entrer en mode suspend to RAM:
	- Sous Windows 98/2000, cliquez sur Démarrez Arrêter Mettre en veille, le système entre en mode Suspend-to-RAM.
	- Sous Windows 98/2000, dans les Propriétés de la gestion de l'alimentation, sous le Pnneau de configuration, réglez le temps à partir duquel le système entre en mode suspendu, le système entrera en mode Suspend-to-RAM lorsque le temps sera écoulé.

Pour sortir le système du Suspend-to-RAM, vous pouvez utiliser les mêmes moyens que pour allumer le système. Par exemple presser le bouton POWER, utiliser les fonctions Wake-up on LAN ou Wake-up on Modem ou encore l'alarme RTC. Si la fonction allumage par saisie du mot de passe est activée, le mot de passe peut être utilisé pour relancer le système au lieu du bouton POWER.

#### **Ultra ATA/66** (Intel® 810 et Intel® 810 DC-100 uniquement)

Compte tenu des protocoles de transfert des disques durs ATA/IDE jusqu'à maintenant, le moyen de transférer des données consistait en un mode synchrone utilisant les limites montantes du signal. Le protocole Ultra ATA/33 double le taux de transfert de 16.6Mo/s à 33.3Mo/s en utilisant les limites montantes et descendantes du signal. A présent l'Ultra ATA/66 double le taux de transfert de l'Ultra ATA (de 33.3Mo/s à 66.6mo/s) en réduisant le temps de préparation et accroissant le taux d'envoi. Un taux accru gonfle l'EMI, ce qui ne peut être éliminé par le câble standard 40-pin utilisé par l'ATA et l'Ultra ATA. Pour éliminer ces interférences, un nouveau câble 40-pin 80-conducteurs est nécessaire. Ce câble ajoute 40 lignes de masse entrelacées avec chacune des 40 lignes de masse et de signal originales. Ces 40 lignes supplémentaires permettent de maîtriser l'EMI, de réduire les échanges croisés et d'améliorer l'intégrité du signal.

Avec L'ultra ATA/33 est apparu le CRC (Cyclical Redundancy Check), une nouvelle caractéristique de L'IDE assurant l'intégrité des données et leur fiabilité. L'Ultra ATA/66 utilise le même procédé. La valeur de CRC est calculée à la fois par l'hôte et le disque dur. Lorsque la requête hôte est envoyée, l'hôte envoie son CRC au disque dur et le disque le compare à sa propre valeur de CRC. Si le disque dur renvoie une erreur à l'hôte, celuici essaie de nouveau la commande contenant l'erreur CRC.

La technologie Ultra ATA/66 accroit à la fois les performances et l'intégrité des données. Cependant, votre système doit répondre à ces 5 exigences pour tourner en Ultra ATA/66:

- 1. La carte doit être équipée d'un circuit de détection Ultra ATA/66 spécial, comme sur la WinneX 1.
- 2. Le Bios doit supporter l'Ultra ATA/66
- 3. Le système d'exploitation doit être capable de transferts DMA. Windows 95 (OSR2) et Windows 98 en sont capables.
- 4. Un câble Ultra ATA/66, 40-pin 80-conducteurs est nécessaire
- 5. Un périphérique IDE compatible Ultra ATA/66 tel que disque dur ou lecteur de CD-ROM est nécessaire.

# **Chapitre 2 Installation**

Cette section couvre les connecteurs externes, configurations de cavaliers et mémoire. Référez-vous au schéma de la carte en page centrale du manuel pour repérer tous les connecteurs, cavaliers, slots… En outre, vous trouverez toutes les attributions des différents connecteurs. Avant de placer les cavaliers ou d'insérer les connecteurs, faites bien attention au sens.

## **Connecteurs externes**

#### **Connecteurs PS/2 souris et clavier (voir illustration page 7 du manuel en anglais)**

Le connecteur PS/2 keyboard est réservé au clavier PS/2. Si vous souhaitez utiliser un clavier au format AT, il vous faudra un adaptateur. La souris PS/2 se connecte sur le connecteur PS/2 mouse.

#### **USB1, USB2 (voir page 7 du manuel)**

Pour la connection des périphériques USB

#### **Port parallèle et ports série (voir page 7 du manuel)**

Le port parallèle est réservé à un périphérique parallèle tel que imprimante, tandis que les ports Série servent aux périphériques série tels que souris. Vous pouvez activer/désactiver ces ports et choisir leurs adresse et IRQ dans la section "Integrated peripherals" du BIOS.

#### **Prise line-in, microphone-in, et line/speaker-out, connecteur MIDI/joystick (voir page 8 du manuel)**

La prise line-in peut être connectée à des appareils tels que lecteur de cassettes ou Minidisc.

La pride microphone-in peut être connectée à un micro.

La prise speaker-out vous permet de connecter des hauts-parleurs ou un casque pour une sortie audio à partir de l'amplificateur interne.

Le port MIDI/joystick vous permet de connecter une manette de jeu ou un périphérique MIDI.

#### **Alimentation ATX et bouton Power (voir page 8 du manuel)**

Vous pouvez utiliser des alimentations ATX/SFX. Assurez-vous de connecter l'alimentation dans le bon sens. Le connecteur POWER doit être relié au bouton du boîtier. Lorsque vous allumez le système, actionnez d'abord le bouton de l'alimentation (s'il existe), puis pressez une fois le bouton relié au switch. Pour éteindre le système, vous n'avez pas besoin de fermer l'interrupteur de l'alimentation, pressez juste *une fois\** le bouton du boîtier. Note: \* si vous changez le "soft-off by PWR-BTTN" de "Instant-off" à "delay 4 secs" dans le menu "Power Management Setup" du Bios, le bouton power devra être maintenu plus de 4 secondes avant que le système s'arrête.

#### **Connecteur LED disque dur (HD\_LED)**

Ce connecteur se relie à la LED du Boîtier indiquant l'activité du disque dur IDE

#### **Interrupteur RESET (RESET)**

Ce connecteur se branche sur le bouton reset du boîtier. Pressez le bouton et le système redémarre.

#### **Connecteur Speaker (SPEAKER)**

Ce connecteur peut être relié au haut-parleur du boîtier.

#### **Connecteur Power LED (PWR\_LED)**

La LED power a trois statuts. Lorsqu'aucune alimentation n'est présente, la LED est éteinte. Lorsque le système est en mode arrêté, la LED brille doucement. Lorsque le système est en marche, la LED est allumée.

#### **Connecteur Key\_Lock (KEY\_L)**

Le connecteur peut être relié à l'interrupteur verrouillage du clavier sur le boîtier pour verrouiller le clavier.

#### **Connecteur green (GREEN\_LED)**

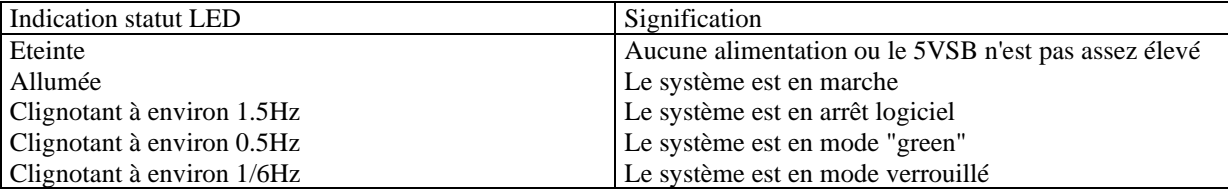

#### **Connecteur green hardware (SLEEP) (voir page 9-10 du manuel)**

Si la fonction SecurityEasy est activée, pressez une fois l'interrupteur relié à ce connecteur et le système entrera en mode verrouillé. Si la fonction verrouillé est désactivée, pressez une fois sur l'interrupteur, le système entre en mode suspendu.

#### **Infrarouge (IrDA) (voir page 10 du manuel)**

Ce connecteur supporte la transmission/réception sans fil. Si vous utilisez cette fonction, réglez le "serial port 2 mode" sur IrDA ou ASKIR puis configurez les réglages dans la section "integrated peripherals" du Bios.

#### **Connecteur ventilateur (CPUFAN, CHSFAN) (voir page 10)**

Ces deux ventilateurs sont contrôlables. Ils s'arrêteront automatiquement lorsque le système entrera en mode suspendu. Vous pouvez également choisir de ne pas arrêter le ventilateur en réglant le "CPUFAN off in suspend" sur "disabled" dans la section "power management setup" du Bios.

#### **Wake up On LAN (WOL) (voir schéma page 11 du manuel)**

Grâce à la fonction Wake up on LAN, un événement de réveil venant du réseau peut rétablir le système. Si vous souhaitez utiliser cette fonction, assurez-vous que vous utilisez une alimentation ATX 2.01 capable de fournir 720mA sur le 5VSB et un adaptateur réseau supportant cette fonction. Connectez ce connecteur au connecteur correspondant de l'adaptateur réseau, puis réglez "Wake up On LAN" sur "enabled" dans la section "power management setup" du Bios. Sauvegardez et quittez puis redémarrez le système une fois pour être sûr que la fonction prenne effet.

#### **Wake up on Internal modem (WOM) (voir page 11 du manuel)**

Grâce à la fonction Wake up on Internal modem, le système qui est en mode arrêté peut être relancé par un signal reçu d'un modem interne. Si vous souhaitez utiliser cette fonction, assurez-vous que votre carte modem supporte cette fonction, puis connectez ce connecteur au connecteur correspondant sur le modem, puis réglez "resume by ring" sur enabled dans la rubrique "power management setup" du Bios. Sauvegardez et quittez, puis relancer le système pour être sûr que la fonction prenne effet.

#### **Connnecteur digital audio (CDLIN1) (voir page 11 du manuel)**

CDLIN1 est un connecteur audio qui peut être connecté à un lecteur de CD-ROMs (standard SONY) par un câble CD audio.

#### **Connecteur 4pin SMBUS (SMBUS) (voir page 12 du manuel)**

Ce connecteur vous permet de brancher des périphériques SMBUS. Ces périphériques communiquent par le biais du SMBus avec un hôte SMBus et/ou d'autre périphériques SMBus. Le System Management Bus est une évolution spéciale du bus I<sup>2</sup>C, bus multimaster, de multiples puces peuvent être connectées au même bus et chacun peut fonctionner en master en initialisant le transfert de données.

#### **Connecteur son (PC-PCI) (voir manuel page 12)**

Ce connecteur sert pour utiliser une carte son PCI et fournit un pont entre une carte son PCI et la carte mère pour assurer une compatibilité sonore sous environnement DOS mode réel.

#### **Interrupteur sécurité boîtier (CHSSEC) (voir page 12 du manuel)**

Si l'interrupteur est fermé, cela indique que le boîtier est fermé, autrement, cela indique que le boîtier est ouvert.

#### **Connecteur Audio/Modem Riser (AMR) (voir manuel page 13)**

Le connecteur AMR est une interface entre la carte mère et la carte Audio/Modem Riser. Ce connecteur fournit tous les signaux nécessaires pour supporter différentes configurations audio et modem dans le système, telles que audio et modem sur carte riser, audio sur la carte mère et modem sur le riser ou pas d'audio avec modem sur riser. La WinneX 1offre une solution audio intégrée qui peut être activée ou désactivée. Vous pouvez utiliser soit une carte AMR(Audio + Modem), soit une carte MR (Modem) sur le système. Si vous choisissez d'utiliser l'audio sur carte AMR, l'audio intégré de la carte doit être désactivé. Ce système audio et modem AC'97 configurable par logiciel offre à l'utilisateur une solution multimédia avancée à un prix très compétitif.

#### **Connecteurs d'expansion et E/S Connecteur Fonction**

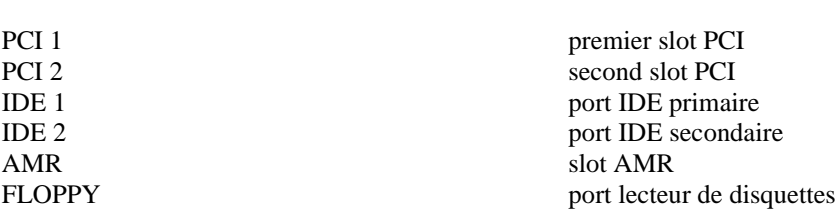

## **Configuration cavaliers**

Les cavaliers sont situés sur la carte mère, ils représentent le clear CMOS (JCC), l'activation de la fonction démarrage du système par saisie du mot de passe (JKB), l'activation/désactivation de l'audio intégré (JSD) etc…. Le pin 1 des cavaliers est situé du côté de la ligne épaisse sur le dessin. Voir le manuel en anglais page 13.

#### **Clear CMOS (JCC) (voir manuel page 14)**

Si vous voulez effectuer un clear CMOS, débranchez l'alimentation, puis fermez le cavalier JCC (pins 1 et 2) pendant quelques secondes, replacez le cavalier dans sa position initiale (pins 2 et 3 connectés) puis rebranchez le système.

#### **Activer/désactiver l'audio intégré (JSD) voir page 14**

Si vous voulez utiliser l'audio intégré, placez le cavalier JSD sur les broches 2 et 3 (par défaut). Autrement, placez le JSD sur les broches 1 et 2 pour désactiver cette fonction.

#### **Activation de la fonction démarrage par saisie du mot de passe (JKB) voir manuel page 14**

La carte mère offre une fonction avancée de démarrage du système par saisie du mot de passe au clavier. Si vous voulez utiliser cette fonction, placez le cavalier en position 1-2. Autrement placez le en position 2-3 pour désactiver la fonction.

Pour activer cette fonction, réglez "power on function" sur "Password" dans la rubrique "integrated peripherals" du bios et tapez votre mot de passe. Sauvegardez et quittez puis éteignez le système. Dans ce cas, le bouton Power ne répond pas. La seule façon de lancer le système est d'entrer le mot de passe correct. Si vous oubliez le mot de passe, effectuez un clear CMOS et réglez le de nouveau.

Note: 1. Si vous utilisez cette fonction, la ligne 5VSB de l'alimentation devra être capable de fournir 200mA ou le système ne démarrera pas.

 2. si vous réglez JP2 avec les pins 2 et 3 fermés, réglez la ligne "power on function" sur "button only" et non sur "password".

 3. si vous rencontrez les problèmes ci-dessus, effectuez un clear CMOS et réglez les cavaliers dans la position appropriée.

#### **Cavalier connecteur PCI 3.3VSB (JSB) voir manuel page 14**

Laisser le JSB ouvert (par défaut) déconnecte le voltage 3.3VSB vers les slots PCI. Cela peut éviter des dommages si vous ajoutez ou retirez des cartes d'extension sans débrancher l'alimentation. Cependant, si vous voulez utiliser des cartes compatibles PCI 2.2 pour réveiller le système par exemple une carte réseau supportant la fonction WOL mais sans connecteur WOL, vous devez fermer le cavalier. Pour activer cette fonction, vous devez aussi activer la ligne "Power On PCI card" dans la rubrique Power Management Setup du Bios.

#### **Réglage des cavaliers d'overclocking (JFS0, JFS1) voir manuel page 15-16**

Les cavaliers JFS0 et JFS1 offrent des possibilités d'overclocking aux utilisateurs. La vitesse de bus de l'hôte peut être réglée sur 66/100/133MHz ou AUTO. Voir tableau ci-dessous.

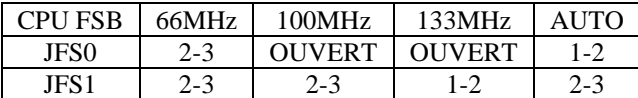

"1-2" représente pin 1 et pin 2 fermés

"2-3" représente pin 2 et pin 3 fermés

Si le FSB du processeur est laissé par défaut, le système détecte le FSB du CPU automatiquement. Si le FSB est réglé sur 100MHz, le système tournera à 100MHz même si un processeur avec un FSB de 66MHz est installé. Il est également permis de régler le FSB sur 133MHz, pour un processeur à 100MHz. Attention: la capacité d'overclocking de votre système dépend de votre processeur. Nous ne garantissons pas la stabilité d'un système overclocké.

#### **Cavalier de protection FWH (JAV) voir manuel page 16**

Le Bios de la carte mère se trouve dans le FWH. Si le cavalier JAV est fermé, il sera impossible de flasher le Bios de la carte. Cependant dans cet état, le Bios du système est protégé contre les attaques de virus tels que CIH. Si le cavalier est ouvert (réglage par défaut) et que la ligne "Flash write protect" du Bios feature setup est désactivée, le Bios peut être flashé.

Les informations système du DMI (Desktop Management Interface) telles que type de CPU et vitesse, taille de la mémoire et cartes d'extension seront détectées par le Bios intégré et stockées dans le flash ROM du FWH. A chaque changement de configuration, les informations du DMI seront mises à jour automatiquement. Cependant, si le cavalier JAV est fermé, la mise à jour du Bios et des informations du DMI sera impossible. (voir page 5 du présent manuel pour les possibilités de protection du FWH).

#### **Installation de tous les pilotes**

Un CD-ROM d'utilitaires est fourni avec chaque carte mère. Tous les pilotes peuvent être installés à partir de ce CD-ROM. Avant d'installer les pilotes, vérifiez l'équipement nécessaire, tel que quantité de mémoire (au moins 32Mo pour Windows 95/98 ou 64Mo pour Windows 2000) et espace disque. Windows 95 ou 98 doivent être entièrement installés et tourner sur le système. Toutes les applications ouvertes doivent être fermées avant d'installer les pilotes.

#### **1. Installation des fichier INF pour le chipset Intel® 810**

Les fichiers INF pour le chipset Intel® 810 contiennent des fichiers d'installation de périphériques Windows (\*.INF) qui indiquent au système d'exploitation comment configurer les composants du chipset pour un fonctionnement normal. Sous Windows 95/98, lancez \ChipDrv\Intel\Whitney\inf\Setup.exe pour l'installation. Référez-vous au fichier README.TXT dans le répertoire \ChipDrv\Intel\Whitney\inf\ pour plus d'informations.

#### **2. Installation des fichiers utilitaires INF pour le chipset Intel® 810**

Sous Windows 95/98, lancez \ChipDrv\Intel\Whitney\inf utility\Setup.exe pour l'installation. Référez-vous au fichier README.TXT dans le répertoire \ChipDrv\Intel\Whitney\inf utility\ pour plus d'informations.

#### **3. Installation des pilotes VGA**

Sous Windows 95/98 version anglaise, lancez \ChipDrv\Intel\Whitney\Display\win9x\Graphics\Setup.exe pour l'installation.

Sous Windows 95/98 version française, le pilote VGA doit être installé manuellement depuis les "Propriétés d'affichage" de Windows. Indiquez le répertoire \ChipDrv\Intel\Whitney\Display\win9x\Graphics\Win9x . Référez-vous au fichier README.TXT dans le répertoire \ChipDrv\Intel\Whitney\Display\win9x pour plus d'informations.

Sous Windows NT 4.0, lancez \ChipDrv\Intel\Whitney\Display\NT40\Graphics\Setup.exe pour l'installation.

Référez-vous au fichier README.TXT dans le répertoire \ChipDrv\Intel\Whitney\Display\NT40\ pour plus d'informations.

Sous Windows 2000, le pilote VGA doit être installé manuellement. Référez-vous au fichier README.TXT dans le répertoire \ChipDrv\Intel\Whitney\Display\win2k pour le guide d'installation.

#### **4. Installation des pilotes son**

Sous Windows 95, lancez \DevDrv\Codec\ad1881\95\driver\Setup.exe pour l'installation. pour les fonctions WaveSynth MIDI sous Windows 95, ich.inf est inclus dans le répertoire \DevDrv\Codec\ad1881\95\95synth (placez vous sur ce fichier, cliquez avec le bouton droit de la souris et choisissez Installer). Sous Windows 98, lancez \DevDrv\Codec\ad1881\98\Setup.exe pour l'installation. Sous Windows NT 4.0, lancez \DevDrv\Codec\ad1881\nt40\driver\Setup.exe pour l'installation. Pour les fonctions WaveSynth MIDI sous Windows NT 4.0, référez-vous au fichier README.TXT dans le répertoire \DevDrv\Codec\ad1881\nt40\MIDI .

#### **PC-Cillin 98**

De nouveaux virus apparaissent régulièrement, accroissant les chances que votre PC soit infecté, aussi les antivirus deviennent-ils essentiels. PC-Cillin 98 vous offre une protection active permanente ainsi que des possibilités de scan manuel et de nettoyage de virus. Rester à jour en terme de protection reste une partie cruciale de la défense contre les virus, PC-Cillin vous offre la possibilité de mises à jour régulières des listes de virus connus à partir du site de Trend Micro:

<http://www.trend.com/download.pattern.htm> o[u http://www.antivirus.com/download/pattern.htm](http://www.antivirus.com/download/pattern.htm)

#### **Installation de PC-Cillin 98**

Pour Windows 95/98, lancer Setup.exe depuis le répertoire du CD-ROM \Pccillin\Win9x Pour Windows NT 4.0, lancez Setup.exe depuis le répertoire du CD-ROM \Pccillin\WinNT4.0 Le numéro de série du produit est PN EF-9991-6558-5857-5535

#### **QDI ManageEasy**

Il est bien connu que garantir la sécurité et la fiabilité du PC est essentiel. Spécialement de nos jours, gérer et surveiller le matériel est encore plus important car les opérations et les échanges de données critiques entre ordinateurs et réseaux sont monnaie courante.

Avec le développement de l'ordinateur, le système devient de plus en plus complexe, en même temps le contrôle du matériel doit être renforcé. Aujourd'hui il est possible de surveiller et contrôler votre matériel sous Windows 9x ou NT. QDI ManageEasy est un outil système, comme un pont entre l'OS et le matériel, utilisé pour accéder au statut du matériel et exécuter des fonctions de contrôle. Ces fonctions vous permettent de voir plus d'une centaine d'informations basiques sur votre ordinateur et de surveiller des données clés sur la santé du PC en temps réel. QDI ManageEasy vous aide également à contrôler à distance des machines sous réseau local. Avec QDI ManageEasy, vous améliorez votre niveau de gestion.

#### **Installation de QDI ManageEasy v2.0**

Lancez Setup.exe depuis le répertoire du CD-ROM \QME2 pour installer QDI ManageEasy 2.0. L'assistant d'installation vous guidera pour le reste de l'installation.

Pour plus d'informations sur l'utilisation de QDI ManageEasy v2.0, référez-vous à l'aide en ligne de QDI ManageEasy v2.0.

# **Chapitre 3 Description du Bios AWARD**

Dans ce chapitre, toutes les figures citées se trouvent dans le version anglaise du manuel aux pages indiquées.

#### **AWDFLASH.EXE**

Il s'agit d'un utilitaire de flash qui peut être utilisé pour mettre le Bios à jour si nécessaire. **Attention:**

- **1. Nous vous recommandons fortement de ne mettre le Bios à Jour que si c'est nécessaire**
- **2. Avant de mettre le Bios à jour, lisez le fichier "README" afin d'éviter des erreurs.**

Lorsque vous rencontrez des problèmes, par exemple un nouveau processeur non supporté par votre système, vous pouvez pour cela mettre votre Bios à jour.

Suivez les étapes suivantes:

- 1. Créez une disquette de boot en tapant "format A:/s" à l'invite DOS sous DOS 6.xx ou Windows 9x.
- 2. Copiez le AWDFLASH.EXE (version >7.0) depuis le répertoire "utility" du CD-ROM QDI sur la disquette
- 3. Téléchargez la version de Bios mise à jour depuis le site web [http://www.qdi.nl](http://www.qdi.nl/) o[u http://www.qdigrp.com](http://www.qdigrp.com/) , assurez-vous que vous avez choisie la bonne version de Bios.
- 4. Décompressez le fichier téléchargé, copiez le fichier Bios (xx.bin) sur la disquette et notez le checksum de ce Bios situé dans le fichier "readme"
- 5. Rebootez le système sur la disquette créée.
- 6. Lancez l'utilitaire AWDFLASH à l'invite A:\ comme ci-dessous: A:\ AWDFLASH xxxx.bin

Suivez les instructions à l'écran. N'éteignez pas ou ne redémarrez pas votre système tant que la mise à jour de Bios n'est pas terminée.

Si vous désirez plus d'informations sur l'utilitaire AWDFLASH, tapez A:\>AWDFLASH /?

#### **NOTE: AWDFLASH.EXE (version >7.0) doit être utilisé pour mettre le Bios de la WinneX 1 à jour. L'utilitaire QDIFLASH ou FLASH.EXE (v1.3) ne supporte pas le flash EEPROM de la carte mère WinneX 1.**

## **Description du BIOS AWARD**

#### **Entrer dans le setup**

Allumez l'ordinateur, lorsque le message suivant apparaît au bas de l'écran durant le POST (Power On Self Test), pressez sur la touche <Suppr> ou sur les touches <Ctrl> + <Alt> + <Esc> simultanéement.

Press <Del> to enter SETUP

Une fois dans le Bios, le menu principal apparaît et vous pouvez choisir une des douze catégories de configuration ou des deux choix de sortie. Utilisez les touche de flèches pour sélectionner la catégorie et pressez la touche <Entrée> pour entrer dans la catégorie. Voir figure 1, page 20 du manuel.

## **Load setup defaults**

Les réglages par défaut du setup sont communs et efficaces.

### **Standard CMOS setup**

Utilisez les touches flèches pour mettre les lignes en surbrillance, puis utilisez les touches <PgUp> et <PgDn> pour sélectionner une valeur. Voir figure 2, page 21 du manuel.

#### **Hard Disk Primary Master / primary slave/ secondary master/ secondary slave**

Les catégories identifient les types des deux canaux IDE installés sur l'ordinateur. Il existe 45 types prédéfinis et 4 types à définir pour le BIOS Enhanced IDE. Les types 1 à 45 sont prédefinis. Le type "User" est à définir. Si votre disque dur ne correspond pas aux types prédefinis, utilisez le mode "User" pour le définir manuellement.

Si vous avez sélectionné le type "Auto", le système peut auto détecter votre disque dur au démarrage. Si vous avez sélectionné le type "User", il vous faut entrer les informations relatives à votre disque. Saisissez ces informations au clavier et appuyez sur <Entrée>:

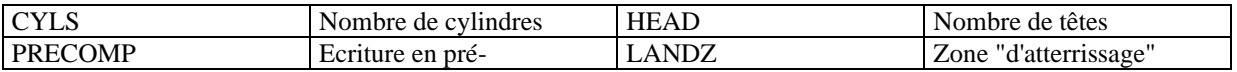

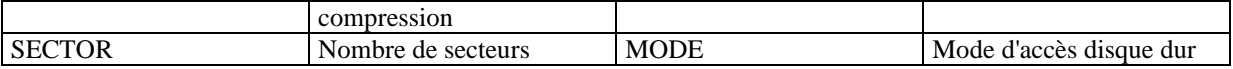

Le BIOS Award supporte 3 modes de disque dur: NORMAL, LBA et LARGE.

#### **NORMAL**

Mode d'accès générique dans lequel ni le Bios ni le contrôleur IDE n'effectuent de transformations durant l'accès. les nombres maximaux de cylindres, têtes et secteurs pour le mode NORMAL sont 1024, 16 et 63. Si l'utilisateur règle son disque dur sur NORMAL, la taille maximale accessible sera de 528Mo même si la capacité physique du disque est supérieure.

#### **LBA (Logical Block Addressing) mode**

Une nouvelle méthode pour dépasser le goulot d'étranglement des 528Mo. Le nombre de cylindres, têtes et secteurs affichés dans le setup peut être celui du disque dur physique.

Lors de l'accès au disque, le contrôleur IDE transforme l'adresse logique décrite par le nombre de secteurs, cylindres et têtes en adresse physique dans le disque dur. La taille maximale de disque dur supportée par le mode LBA est de 8,4Go.

#### **LARGE mode**

Certains disques durs IDE contiennent plus de 1024 cylindres sans support LBA (parfois certains utilisateurs ne veulent pas du LBA). Le Bios AWARD fournit une autre alternative à ce type de disques durs. Le Bios fait croire au DOS (ou à un autre système d'exploitation) que le nombre de cylindres du disque est inférieur à 1024 en le divisant par 2. En même temps, le nombre de têtes est multiplié par 2. Une transformation inverse est réalisée dans le INT13h afin d'accéder à l'adresse correcte du disque dur.

#### **Auto detect**

En mode auto détection, le Bios détecte automatiquement le mode du disque IDE et le règle sur un des modes.

#### **Remarque**

Pour supporter les modes LBA ou LARGE, il est nécessaire d'avoir un logiciel impliqué, situé dans la routine de service Award HDD (INT13h). Des erreurs d'accès au disque dur en mode LBA peuvent apparaître si vous utilisez un système d'exploitation qui remplace la routine INT13h.

#### **Vidéo**

Il existe deux façons de faire démarrer le système:

- I. lorsque le VGA est utilisé comme primaire et que le monochrome est secondaire, le type de vidéo sélectionné est "EGA/VGA"
- II. lorsque le monochrome est utilisé comme primaire et que le VGA est utilisé comme secondaire, le type de vidéo utilisé est "Mono".

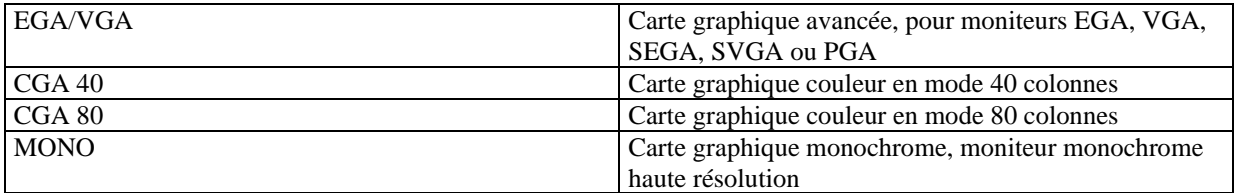

#### **Halt on**

Cette catégorie détermine si l'ordinateur doit s'arrêter ou non en cas de détection d'une erreur au démarrage.

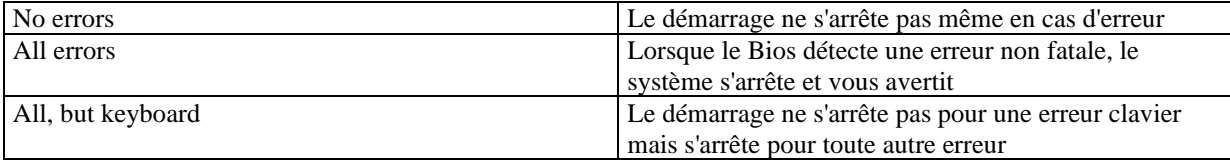

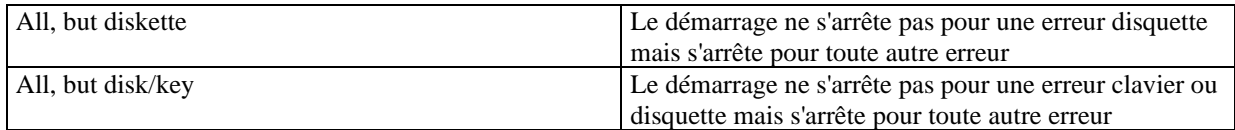

#### **Mémoire**

Cette catégorie est déterminée par le POST (Power On Self Test), elle n'est pas modifiable.

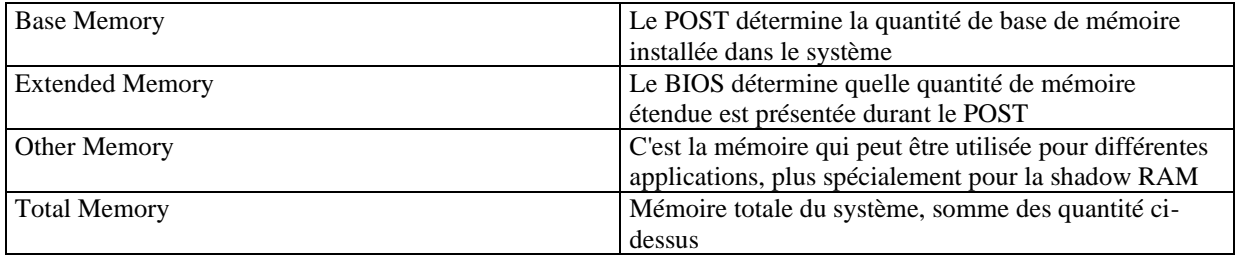

## **SpeedEasy CPU setup**

Voir figure 3 page 24 du manuel.

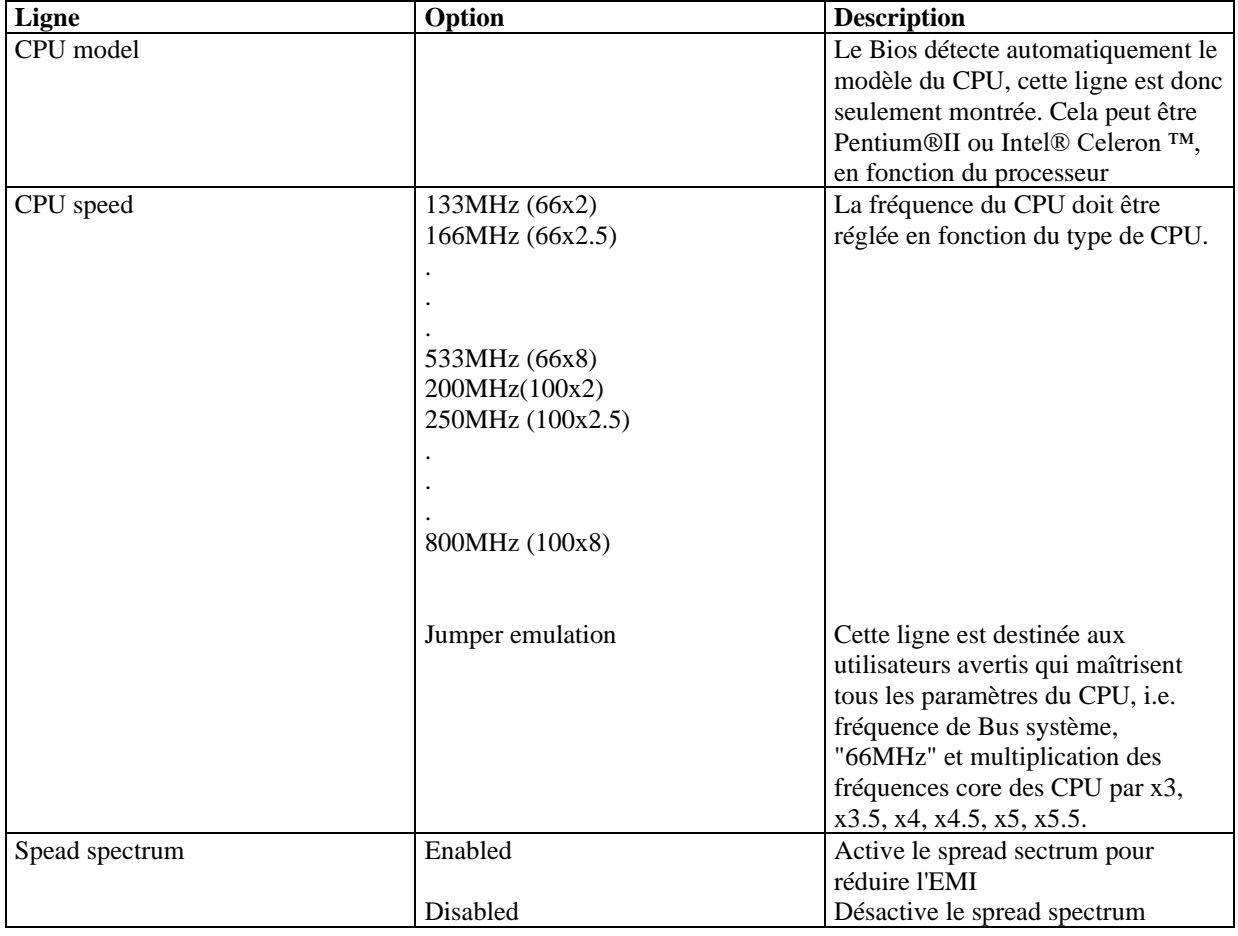

**Attention: ne pas régler la fréquence du CPU au-delà de sa fréquence de fonctionnement. Dans le cas contraire, nous ne saurions être responsables des éventuels dommages qui surviendraient.**

# **BIOS feature setup**

Voir figure 4 page 25 du manuel.

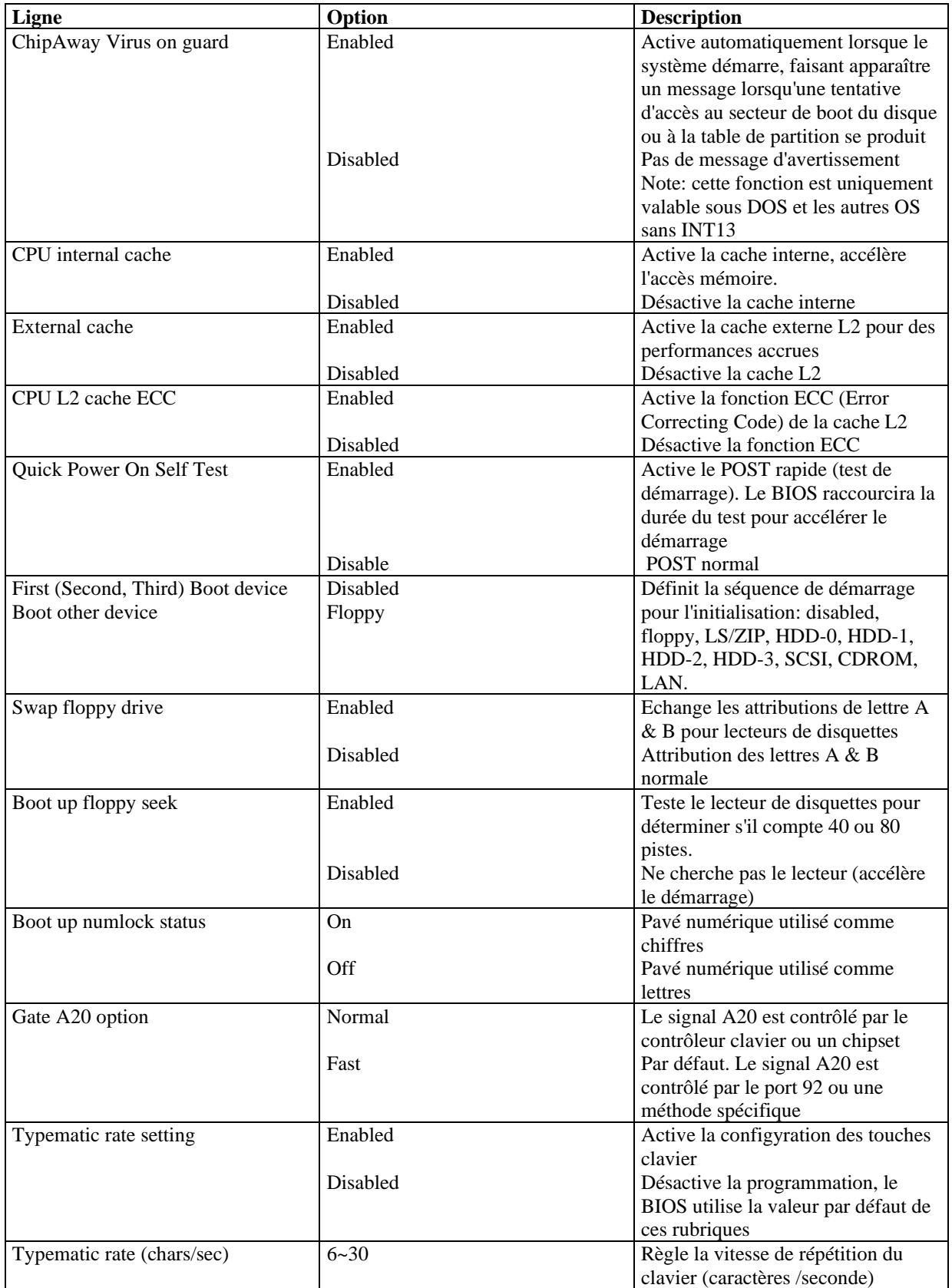

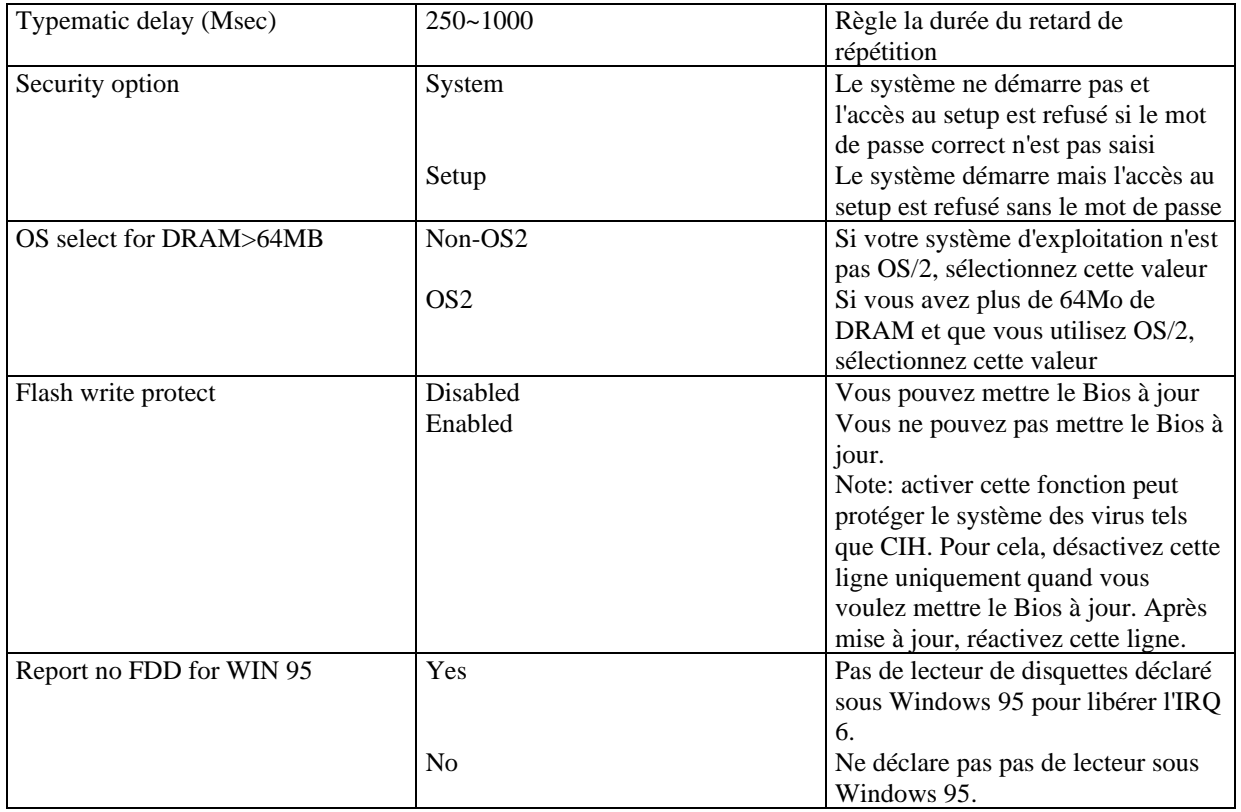

## **Advanced Chipset feature setup**

Voir figure 5 page 27 du manuel.

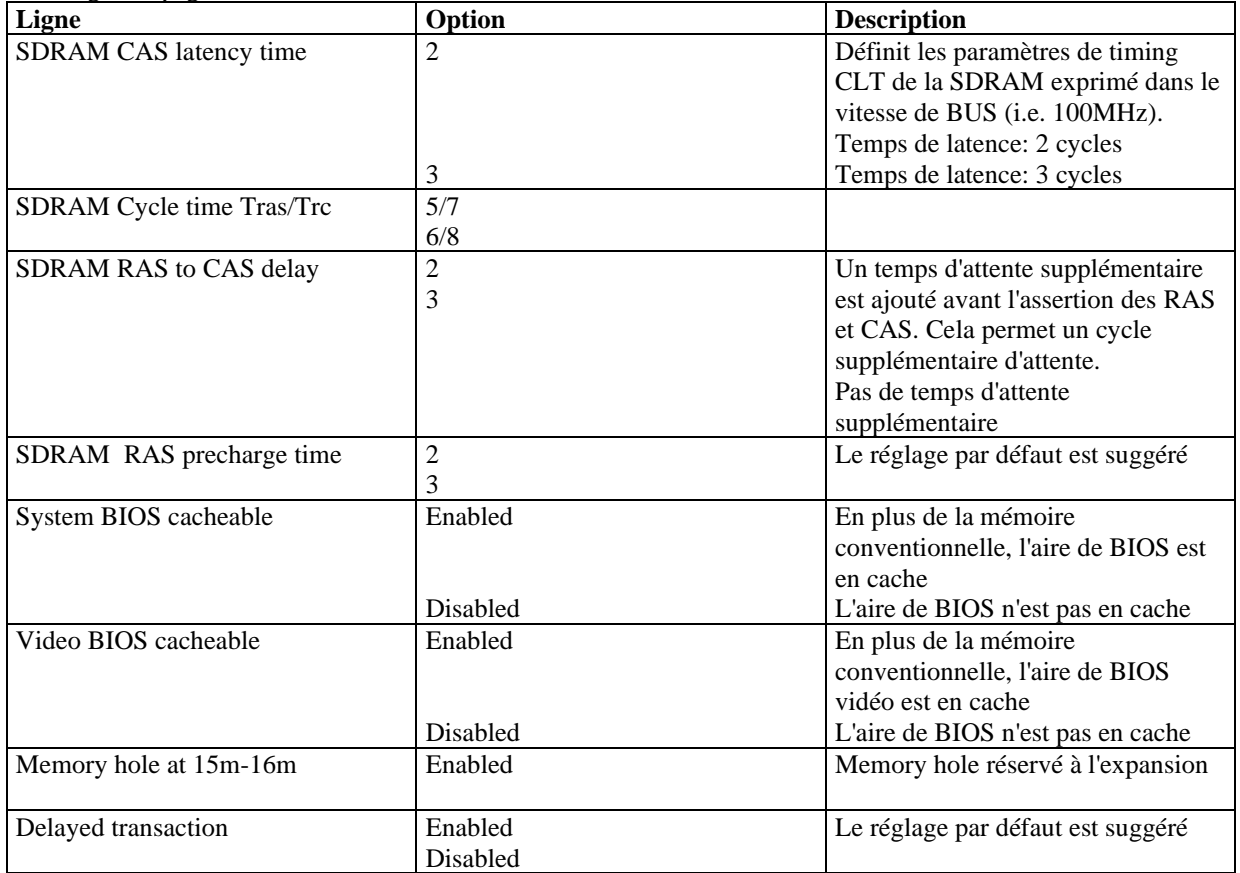

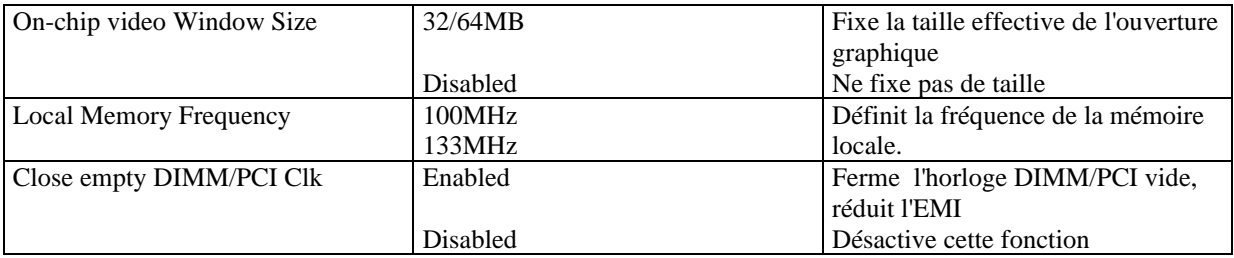

## **Power management setup**

Voir la figure 6 page 28 du manuel.

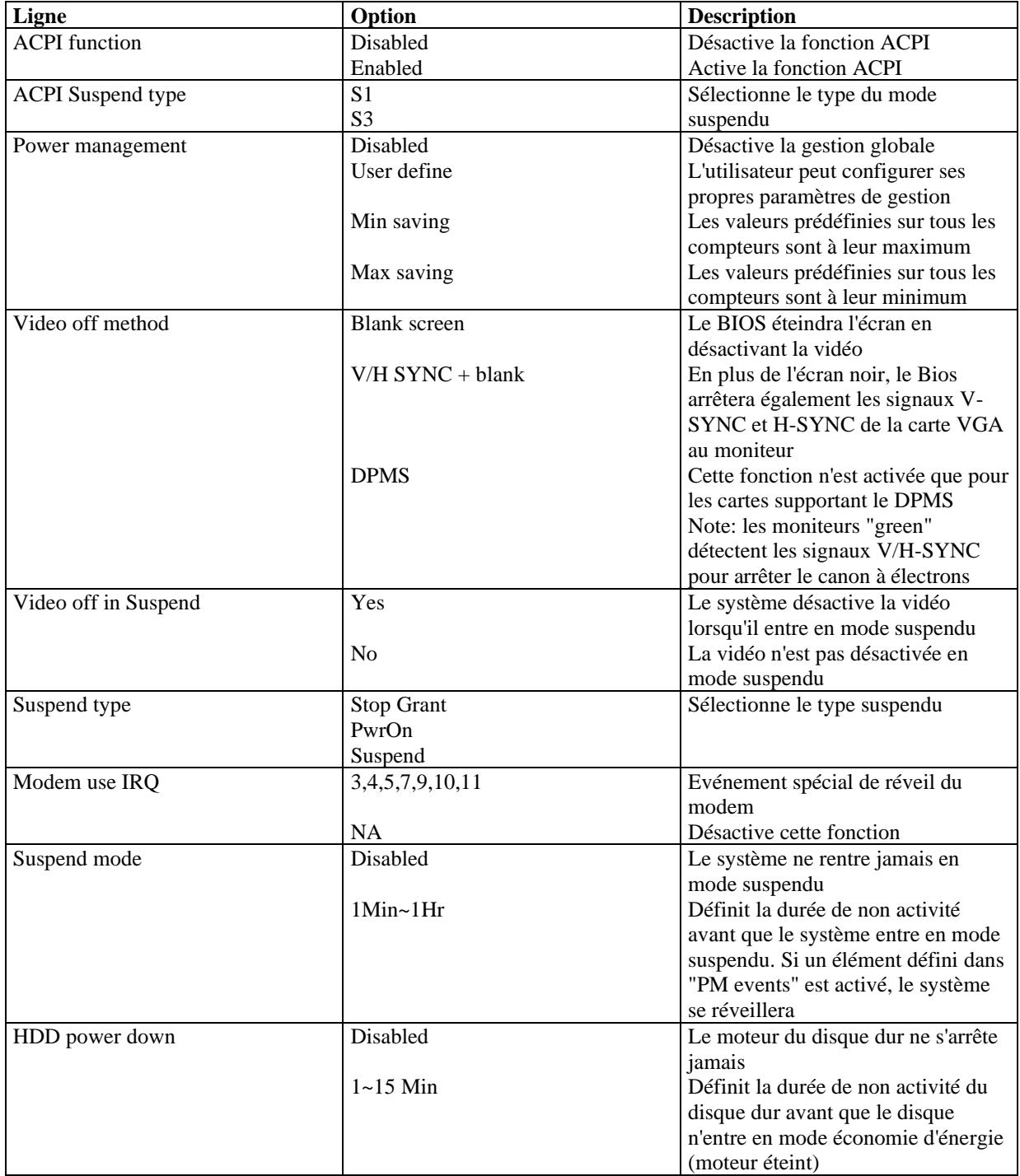

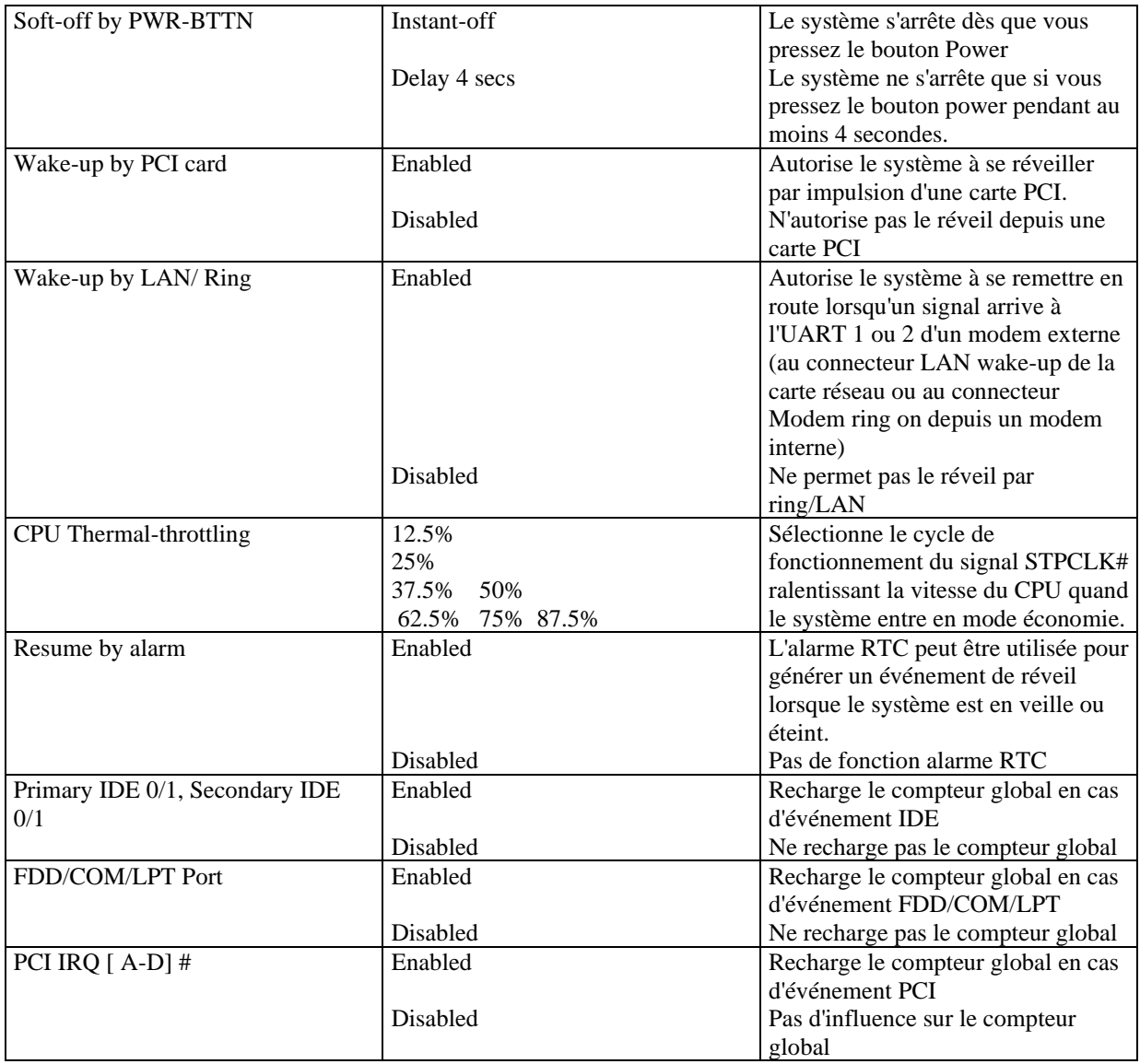

## **PNP/PCI configuration**

Voir figure 7 page 30 du manuel.

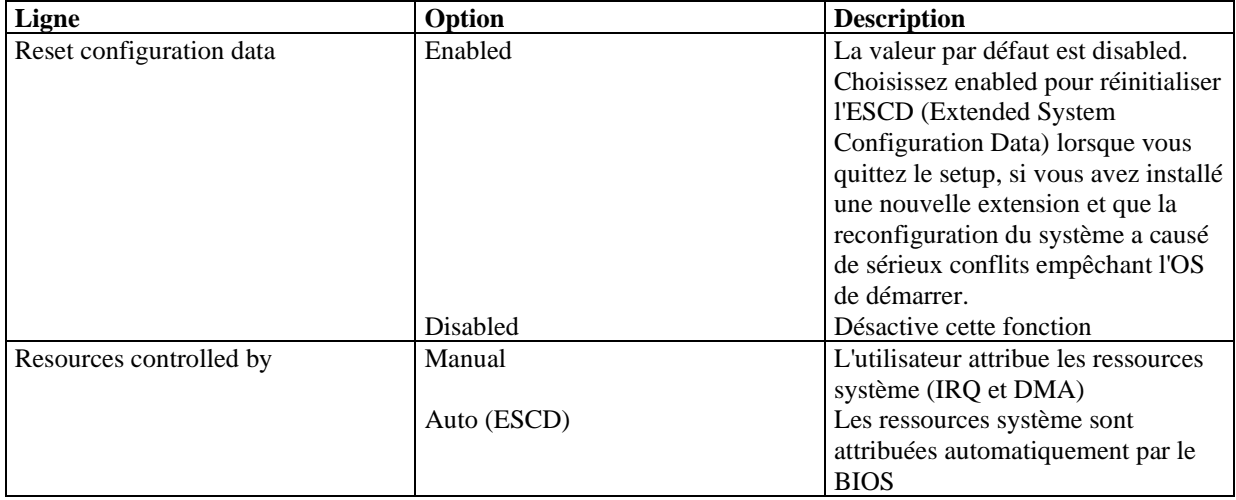

# **Integrated peripherals**

Voir figure 8 page 31 du manuel.

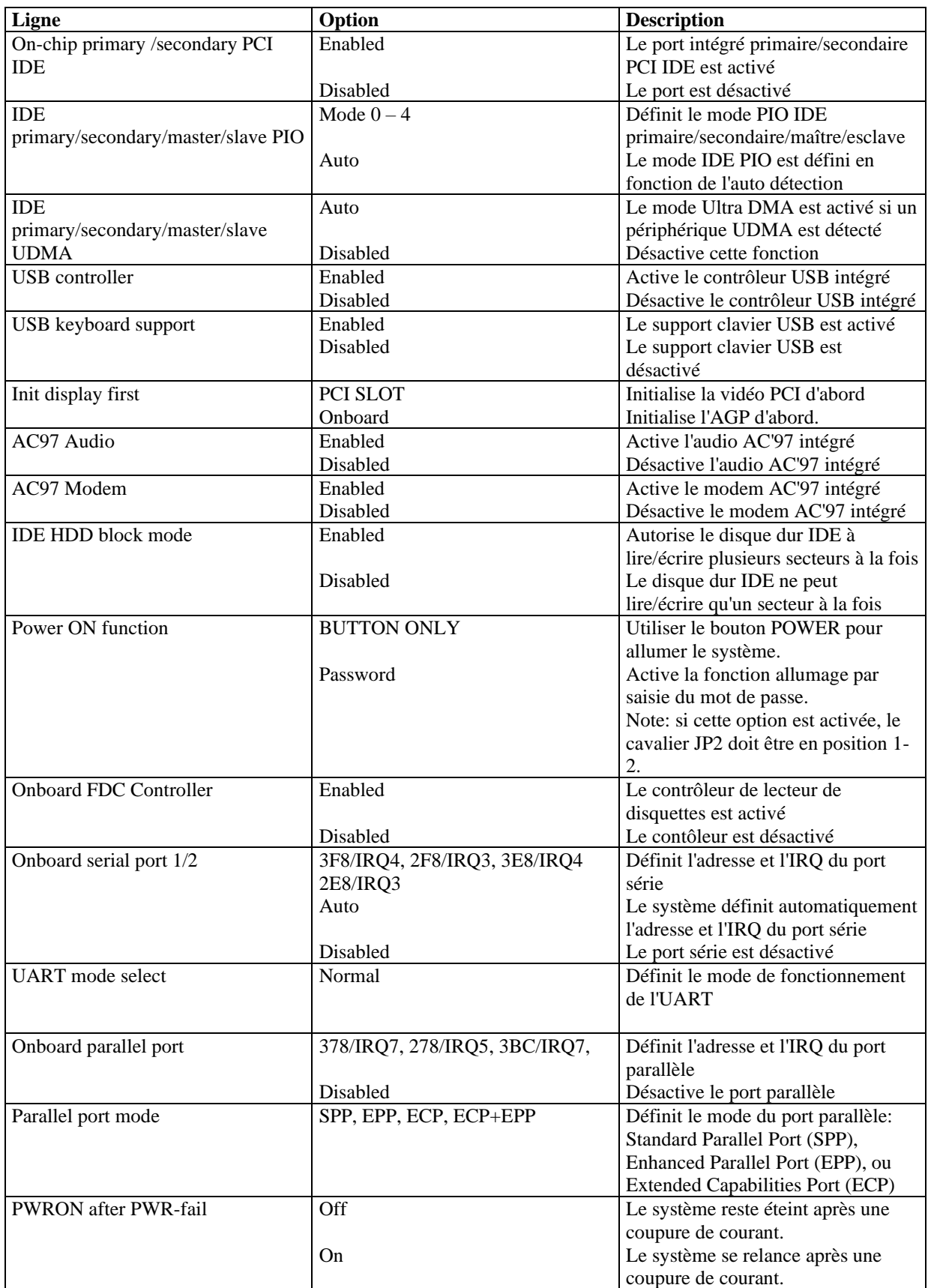

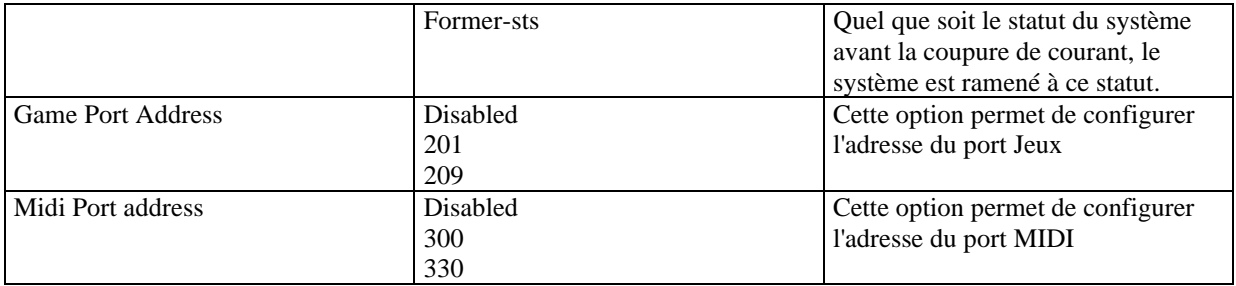

### **PC Health Status**

Voir figure 9 page 33 du manuel

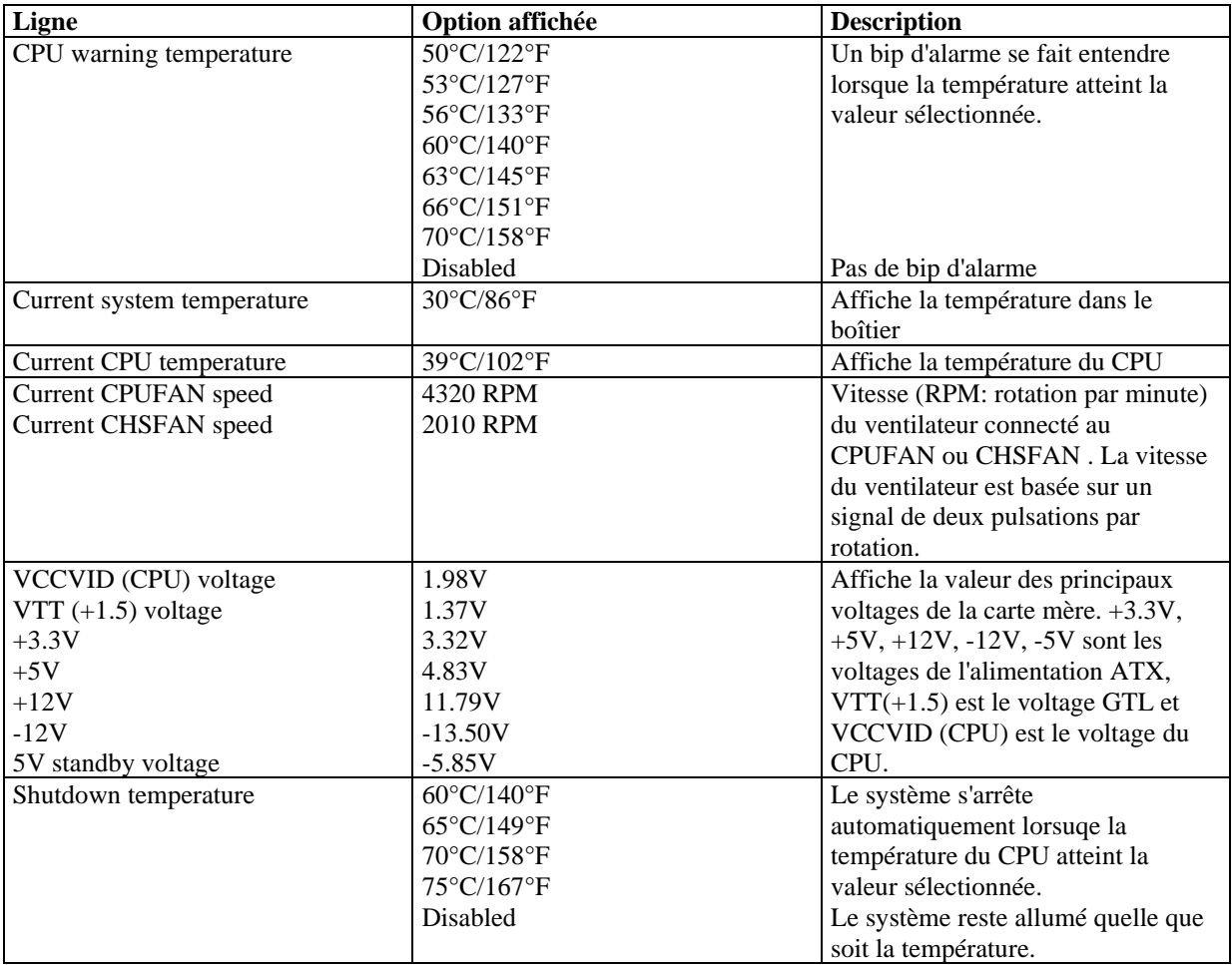

## **Password setting**

Lorsque vous sélectionnez cette fonction, le message suivant apparaît au centre de l'écran:

#### ENTER PASSWORD

Tapez votre mot de passe, jusqu'à 8 caractères, et pressez <Entrée>. Le mot de passe saisi efface tout mot de passe précédent. Vous devez confirmer votre mot de passe, ressaisissez-le et pressez <Entrée>. Vous pouvez également presser <Echap> et ne pas entrer de mot de passe.

Pour désactiver le mot de passe, pressez simplement <Entrée> lorsqu'on vous demande le mot de passe. Un message vous confirmera que le mot de passe à été désactivé. Une fois que le mot de passe est désactivé, le système redémarrera et vous pourrez entrer dans le Setup librement.

#### PASSWORD DISABLED

Si vous choisissez "System" dans la rubrique "password setting" du menu "Bios features setup", on vous demandera le mot de passe à chaque démarrage de la machine et à chaque fois que vous essaierez d'entrer dans le Bios.

Si vous choisissez "setup", on vous demandera le mot de passe uniquement lorsque vous essaierez d'entrer dans le Bios.

#### **Power-on boot**

Si vous avez effectué tous les changements dans le setup et que le système ne peut pas démarrer avec ces valeurs, redémarrez le système en utilisant le bouton power ou reset. Vous pouvez également redémarrer le système en pressant simultanément les touches  $\langle \text{Ctrl} \rangle + \langle \text{Alt} \rangle + \langle \text{Suppr} \rangle$ .

# **Appendice A CD-ROM d'utilitaires QDI**

Un CD-ROM d'utilitaires QDI est fourni avec chaque carte mère. Il contient:

- 1. Pilotes du chipset Intel® 810
	- a) Fichiers INF pour chipset Intel® 810 Dans le répertoire \ChipDrv\Intel\Whitney\inf pour Windows 95/98
	- b) Fichiers utilitaires INF pour chipset Intel® 810 Dans le répertoire \ChipDrv\ Intel\Whitney\inf utility pour Windows 95/98

c) Pilote VGA Dans le répertoire \ChipDrv\ Intel\Whitney\Display pour Windows 9x, Windows 2000 et Windows NT 4.0

- 2. Pilotes son Dans le répertoire \DevDrv\Codec\ad1881 pour Windows 95, Windows 98 et Windows NT 4.0
- 3. Logiciel PC-cillin Anti-Virus: Pour Windows 95/98, version anglaise, dans le répertoire \Pccillin\Win9X. Pour Windows NT version anglaise, il se trouve dans le répertoire \Pccillin\Winnt40 Numéro de série: PNEF-9991-6558-5857-5535.
- 4. QDI ManageEasy V 2.0: Dans le répertoire \OME2
- 5. Utilitaire carte mère QDI: Les utilitaires du répertoire \Utility sont: AWDFLASH.EXE CBLOGO.EXE LF.EXE Référez-vous à l'aide en ligne pour des informations sur ces utilitaires.
- 6. Documents pour la carte mère QDI: Les fichiers inclus dans le répertoire \Doc sont: Adobe Acrobat Reader V3.0 – ar32e301.exe Manuel ManageEasy – QMEV12.PDF